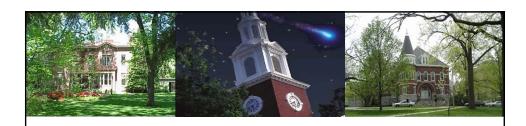

# Business Objects For End Users BI\_BOBJ\_200

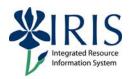

UNIVERSITY OF KENTUCKY

### **Course Content**

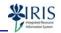

This optional course focuses on how the end user displays and updates a Business Objects report, including an overview of available exporting options. Topics include an overview of the Business Objects screens, changing variables, exporting a report and tracking data changes.

- Introduction
- Unit 1 Business Objects Reports
- Unit 2 Changing Variables
- Unit 3 Tracking Changes
- Unit 4 Exporting a Report
- Unit 5 Saving a Report
- Course Summary

### Learning Objectives

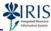

Upon completing this course, you will be able to:

- Understand Business Objects (BOBJ) terminology and navigation
- Run a BOBJ report
- · Refresh a report
- Change the format of tracking changes
- Export a report
- Save a report

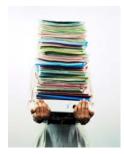

UNIVERSITY OF KENTUCKY

### **Terminology** Logical groupings of objects that map Classes FI Budget vs Actuals to data in the database • Retrieves data from the database, Dimensions typically character-type format Funds Center Provides descriptive data about the Details dimension Funds Center Key • Retrieves numeric data resulting from Measures calculations on data in the database Mailable Budget Predefined filter that restricts the **Query Filter** information retrieved from the · Y Current Students database Not all reports have predefined Query **Filters** UK UNIVERSITY OF KENTUCKY

### Unit 1

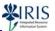

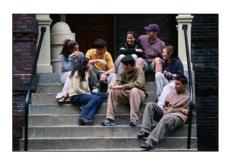

# Business Objects Reports

UNIVERSITY OF KENTUCKY

## Unit 1 - Business Objects Reports

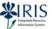

- Business Objects (BOBJ)
- How to Access
- Document List
- Finding and Opening a Report
- Business Objects Infoview Navigation

### Business Objects (BOBJ)

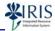

- · Documents may be created from different data sources.
  - Examples: Business Warehouse (BEx), GRADS, Faculty Database (FDB)
- BOBJ has a web interface where users can check out reports in their role-based folders and save their own formatted views of the report in their My Favorites folder.
- · BOBJ supports tracking changes made to the data in the report.

UNIVERSITY OF KENTUCKY

### **Business Objects (BOBJ)**

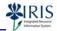

- Reports are located on myReports tab on myUK portal.
- After Area Security Officer (ASO) approval is received to activate BOBJ access, users will have access to the same modules they do for the Business Warehouse (BW) if this access already exists.
- If no prior BW access exists, the Area Security Officer (ASO) will determine the appropriate BOBJ access.

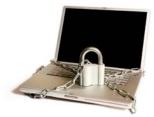

UK UNIVERSITY OF KENTUCKY

8

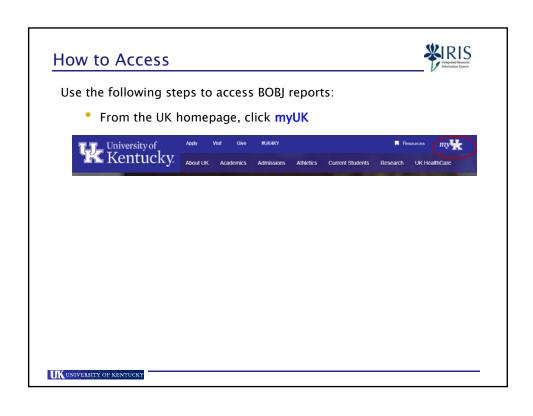

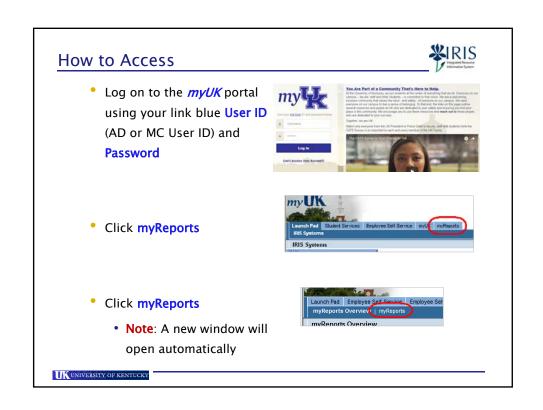

### My Favorites Folder

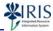

 Click My Documents to display the My Favorites folder, which contains any report you have saved to it.

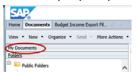

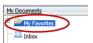

- My Favorites includes any reports you have changed and saved, along with any other report you save to the folder.
  - For instance, save a report you run weekly so it is easier to find
- Please note that if the original creator of the report makes changes to the original report, you will not see the changes reflected in the reports you have saved to your **My Favorites** folder.

UNIVERSITY OF KENTUCKY

### **Public Folders**

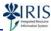

- To view a list of available reports,
  - Public Folders initially opens to display the folders you have access to
    - Note: Your BW (Business Warehouse) role or your ASO (Area Security Officer) determines the folders you have access to see.

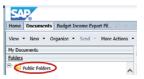

• Continue expanding folders, if needed, to display the reports.

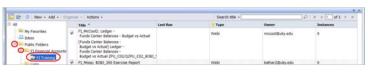

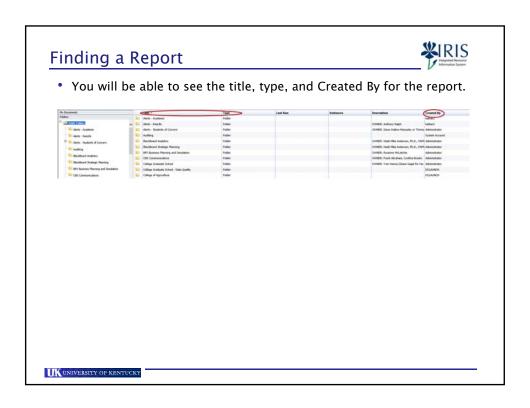

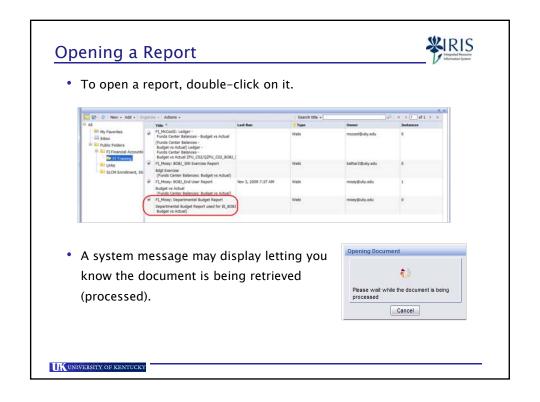

# **Business Objects - Infoview Navigation**

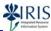

 The left side of the screen is the Summary/Manager area, and the right side displays the report details.

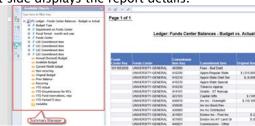

 The Summary/Manager contains summary information and several tools for changing your report.

The state of the tensor of the state of the state of the

UK UNIVERSITY OF KENTUCKY

15

### **User Prompt Input**

 With the User Prompt Input view, the Summary/Manager provides you access to the variables for the report, which you can use to change data in the report.

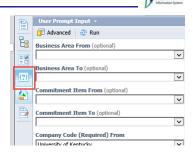

UK UNIVERSITY OF KENTUCKY

16

# Navigation Map and Tabs provide a quick way to move to the various sub-reports in the report. Note: Reports may contain two or more sub-reports consisting of tables, graphs, charts, etc.

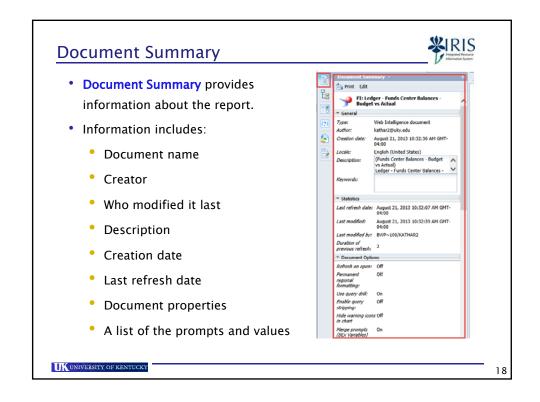

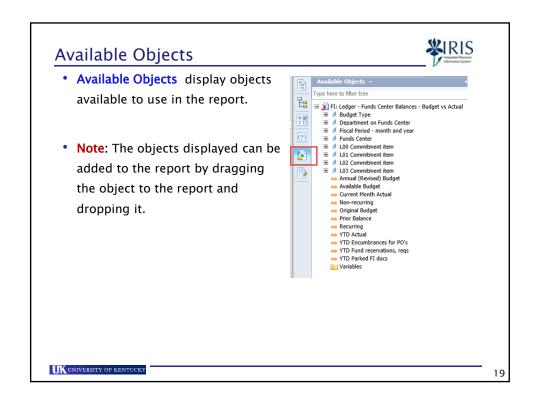

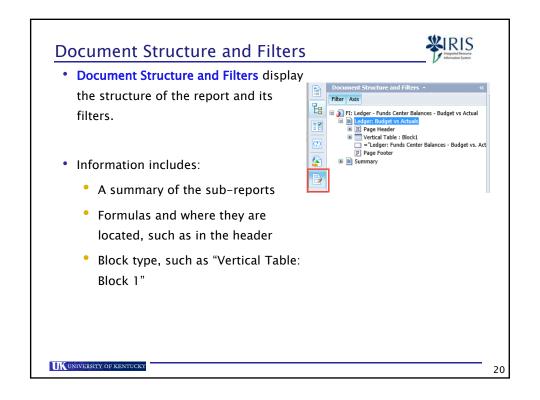

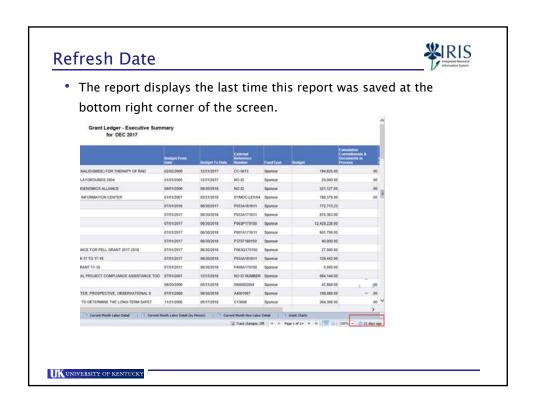

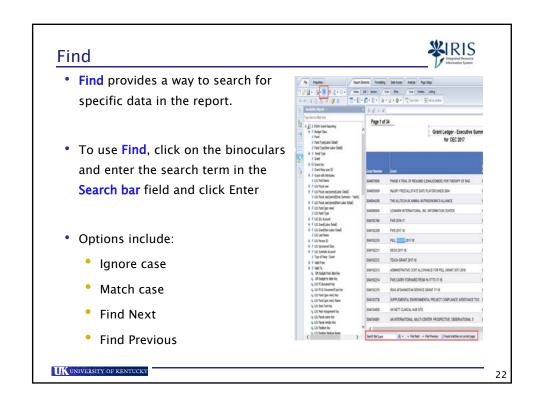

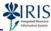

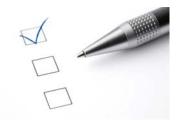

# Unit 1 Check for Understanding

UNIVERSITY OF KENTUCKY

### **Unit 1 Summary**

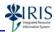

- BOBJ has a web interface where users can check out reports in their role-based folders and save their own formatted views of the report.
- · Reports are located on myReports tab on myUK portal.
- The Summary/Manager contains summary information and several tools for changing your report or viewing the data in different formats.
- Business Objects reports can be created from multiple data sources, such as Business Warehouse, Faculty Database, GRADS, etc.
- · Business Objects is accessed from the myUK portal.

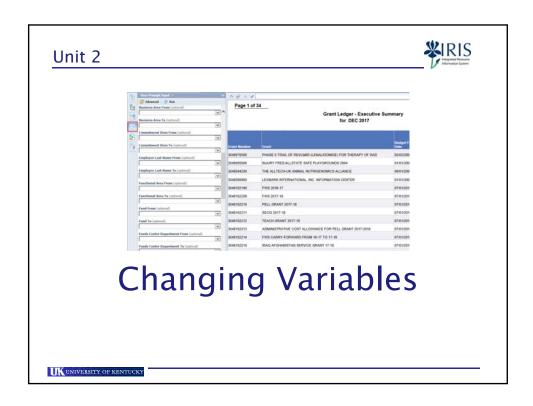

# Unit 2 - Changing Variables

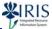

- Variables
- User Prompt Input Panel
- Prompt Window

### **Variables**

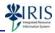

- Variables are used to limit the data in a report, and you can enter the value for the variable in one of two ways:
  - Enter the value in the variable field in the **User Prompt Input** panel;

### OR

- Enter the value by using the Prompt window when running the report
- Required variables MUST have a value entered or you will be unable to refresh the data in the report

UNIVERSITY OF KENTUCKY

### **Required Variables**

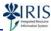

• On the User Prompt Input panel, required variables are shown as (Required).

Functional Area From (optional)

- On the Prompt window, they are shown with a red arrow and as (Required).
  - You may need to use the scroll bar to see all the required variables in the list.

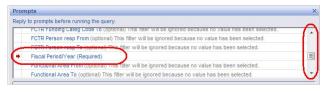

### **Business Warehouse Variables**

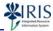

 Business Warehouse variables listed with ranges display with a From and a To field.

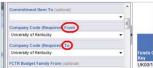

- An entry must be made in both fields or more data than intended may be pulled.
  - Example: If you enter the Fiscal Year/Period From with 002/2010 and no Fiscal Year/Period To entry, you will pull data from August 2009 to the current date.

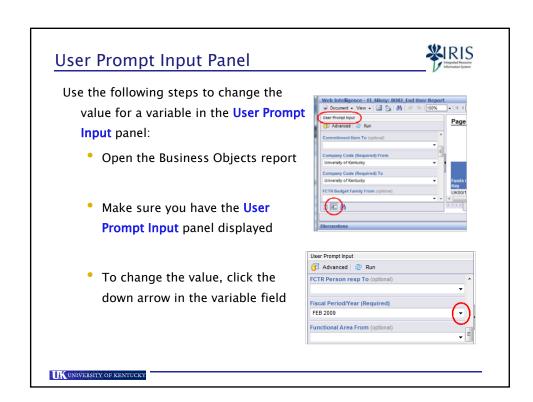

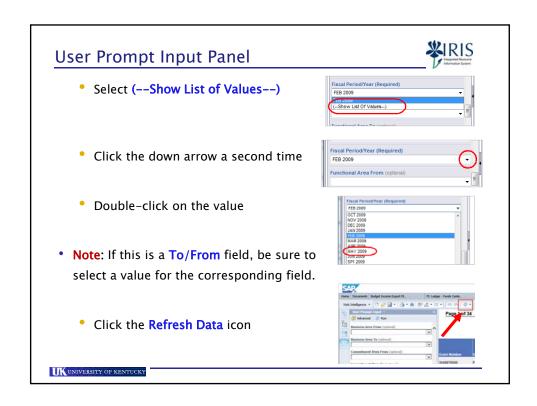

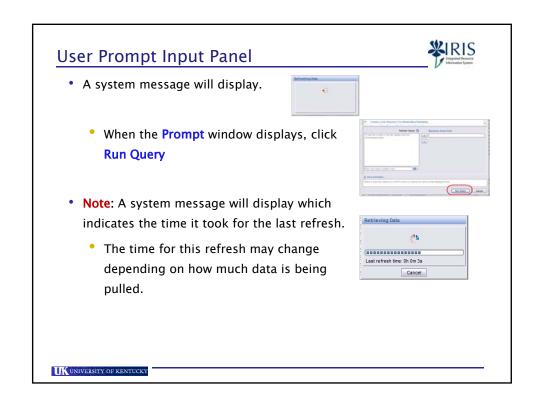

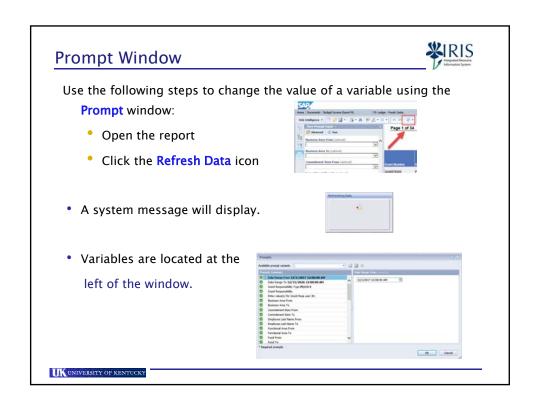

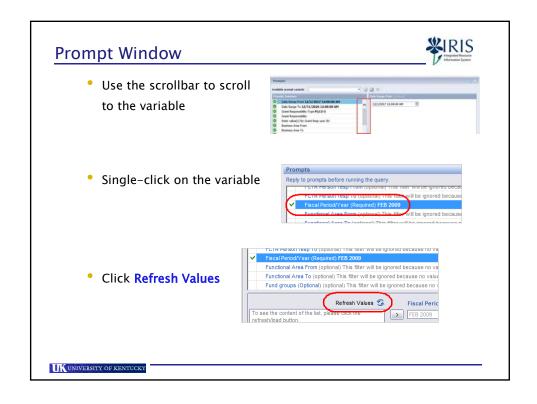

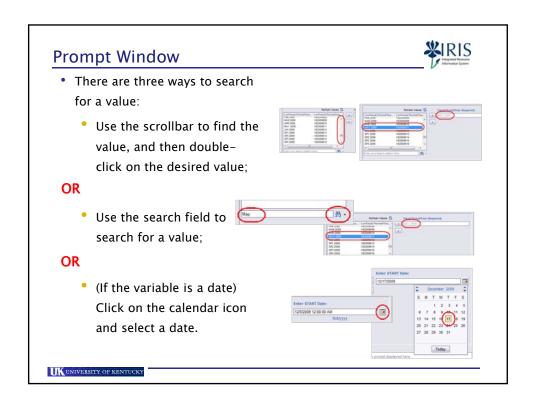

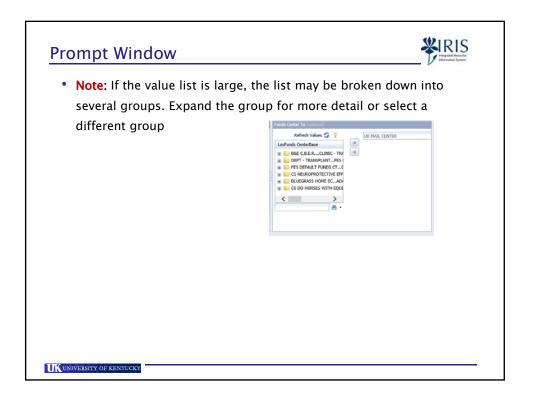

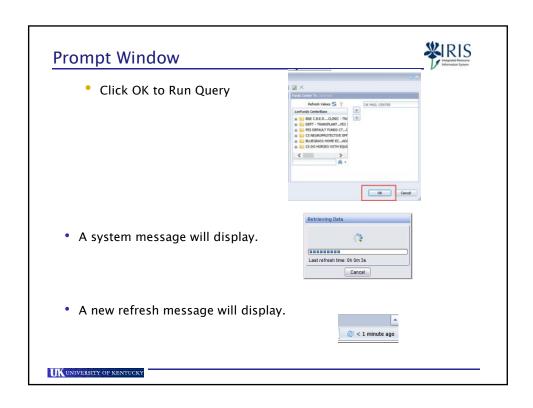

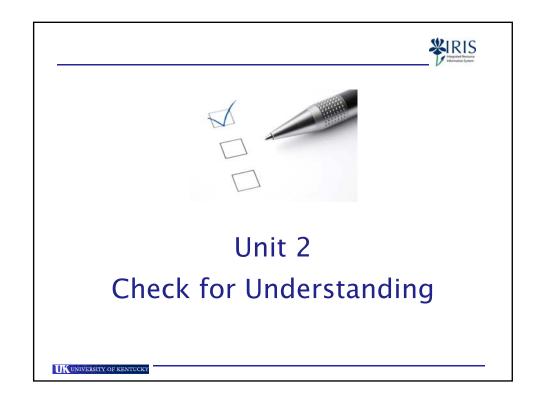

## **Unit 2 Summary**

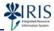

- Variables can be entered by using either the User Prompt Input panel or the Prompt window.
- Required variables must have a value entered.
- Variables limit the amount of data being retrieved (thereby, optimizing performance).

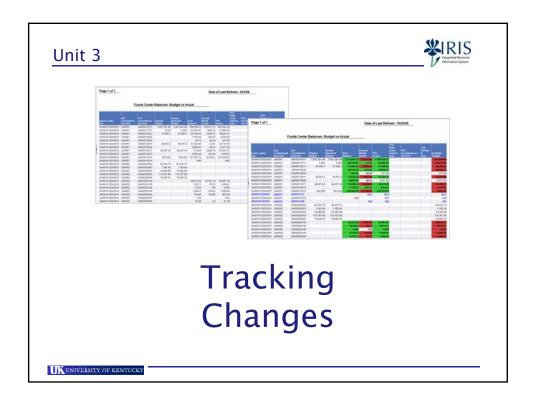

# Unit 3 - Tracking Changes

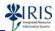

- Types of Data Change
- Set Baseline Report
- Display Data Changes
- Change Tracking Options
- Hide Data Tracking

UNIVERSITY OF KENTUCKY

# Types of Data Changes

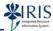

- Tracking can be used to monitor performance or identify important changes.
- It can help to make informed and effective business decisions.
- Tracking data allows for timely action.
- You can track the following changes in your report:
  - Added or removed data,
  - Modified data,
  - Increased or decreased data values.

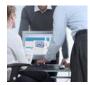

# Tracking Changes • Use the following steps to turn on data tracking: • Click Design • Select Analysis • Select Data Tracking • Click Track

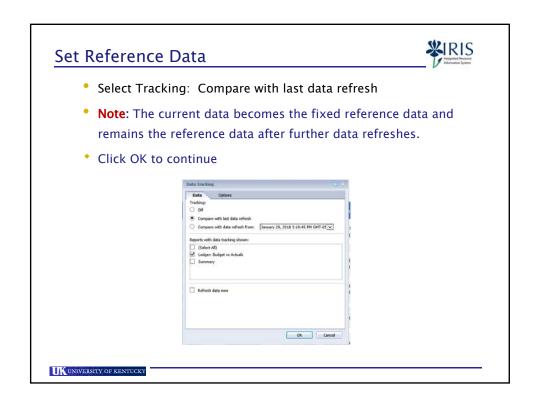

### Set Reference Data

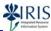

 Note: After setting the reference data, you can click Refresh data now to refresh the data when you accept your settings.

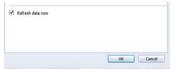

To accept your settings and run the baseline report, click OK

UNIVERSITY OF KENTUCKY

### **Display Data Changes**

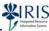

- If you have chosen to refresh the data immediately and there are prompts set on your report, the **Prompt** window will display.
- Make any changes needed to the values, then click on OK to run the report.

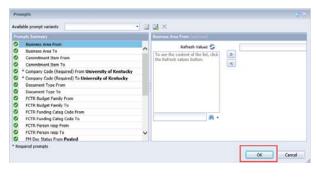

# **Display Data Changes**

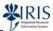

• The data changes will be formatted according to defaulted tracking options.

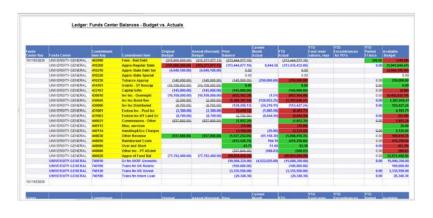

UNIVERSITY OF KENTUCKY

### Hide Data Tracking

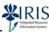

 Data tracking can be toggled on and off by clicking on Show Changes/Display Options

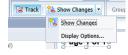

• Display Options allow you to control data tracking display on the report.

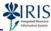

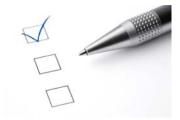

# Unit 3 Check for Understanding

UNIVERSITY OF KENTUCKY

### **Unit 3 Summary**

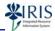

- Tracking can be used to monitor performance or identify important changes which can help to make informed and effective business decisions.
- Tracking data allows for timely action.
- Data changes that can be tracked include added data, removed data, modified data, and increased or decreased data values.

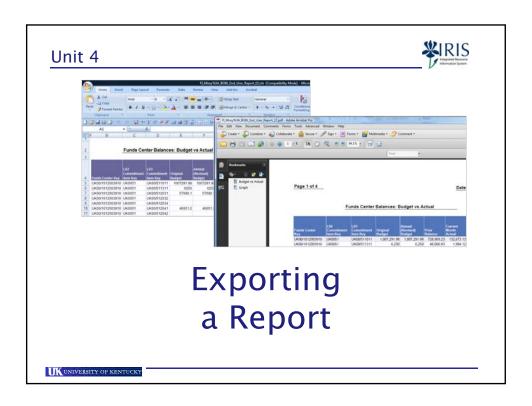

# Unit 4 - Exporting a Report

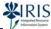

- Export as an Excel Document
- Export as a PDF Document
- · Export as a Text Document
- Export as a CSV Document
- Export as a CSV with Options Document

### **Exporting a Report**

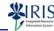

- Business Objects reports can be exported in five formats:
  - Microsoft Excel,
  - Adobe PDF (Portable Document Format),
  - Text
  - Microsoft Excel CSV (Comma-separated values),
  - Microsoft Excel CSV (Comma-separated values) with options.
- The exported report cannot be imported back into Business Objects.
  - Note: If changes are needed, you can make changes to the report, save it within BOBJ, and then export the report again.

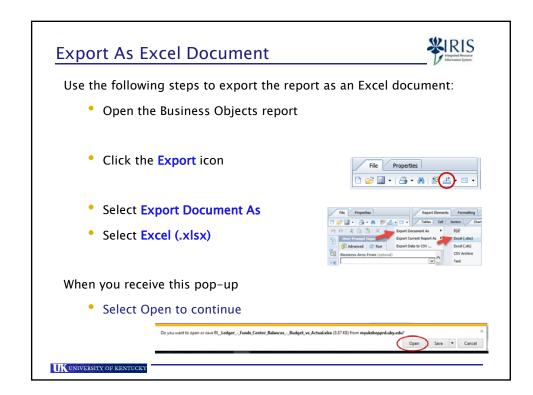

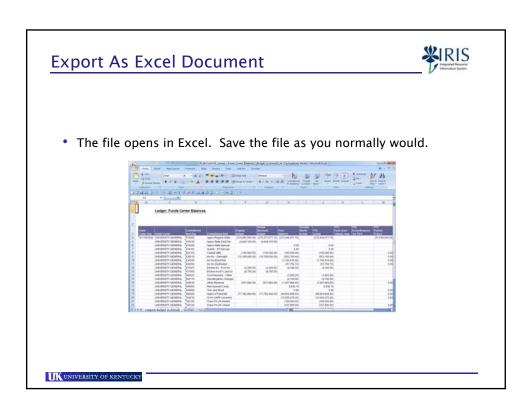

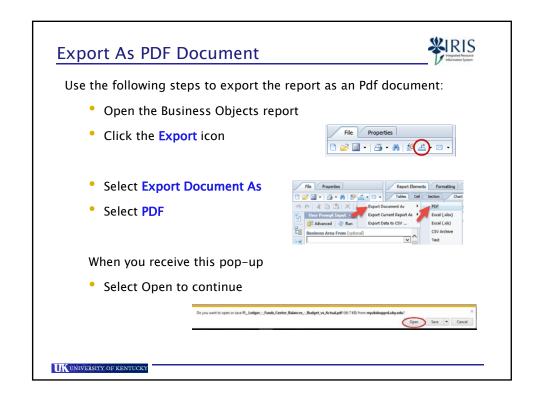

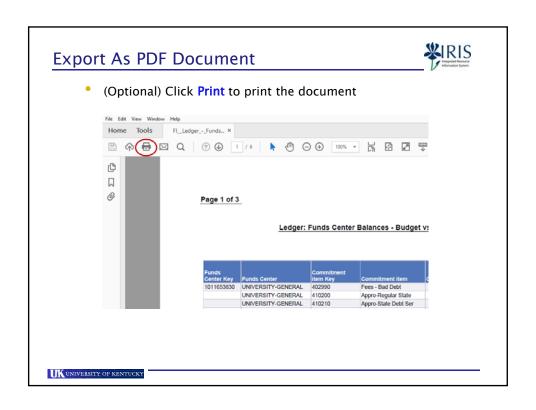

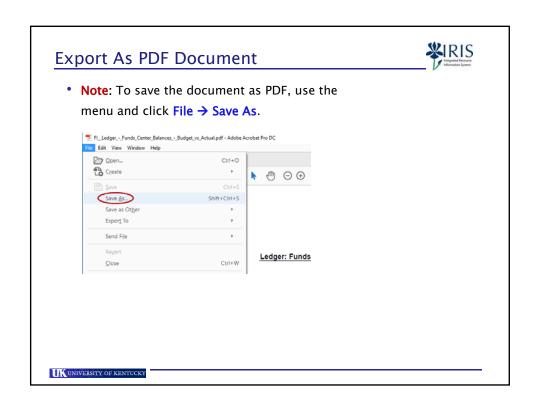

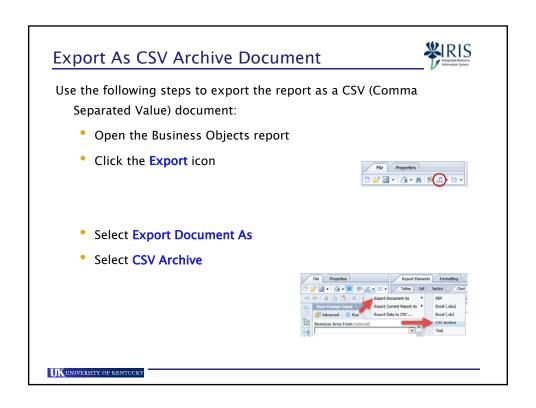

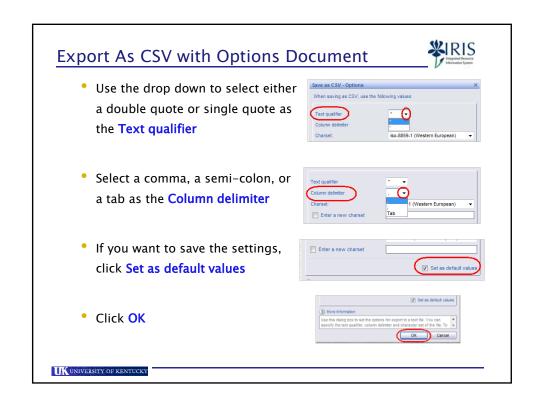

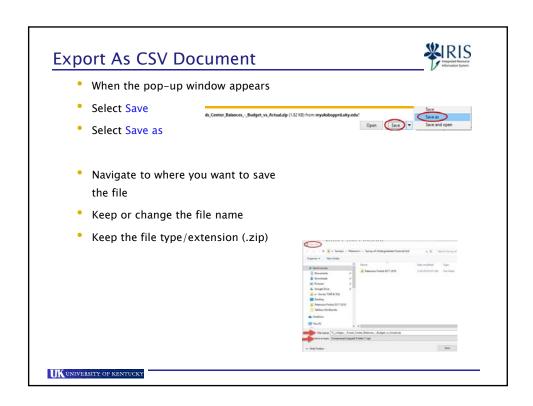

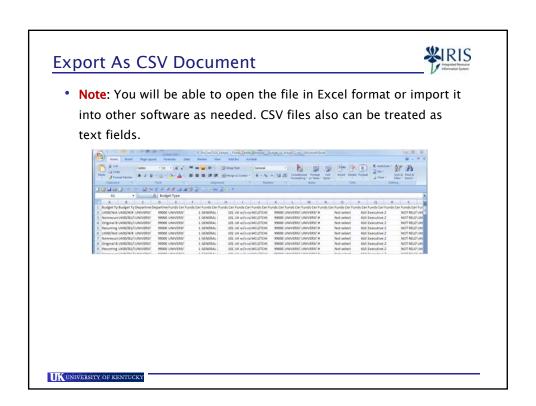

# Use the following steps to export the report as a text document: Open the Business Objects report Click the Export icon Select Export Document As Select Text

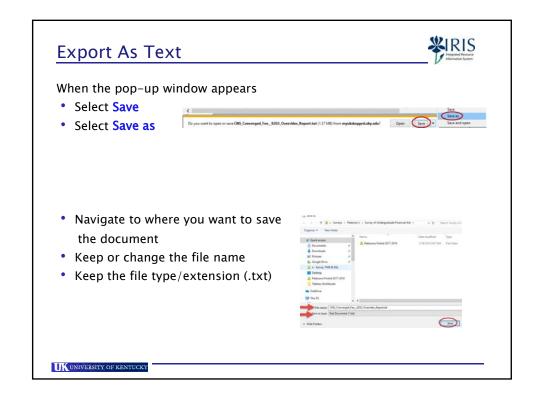

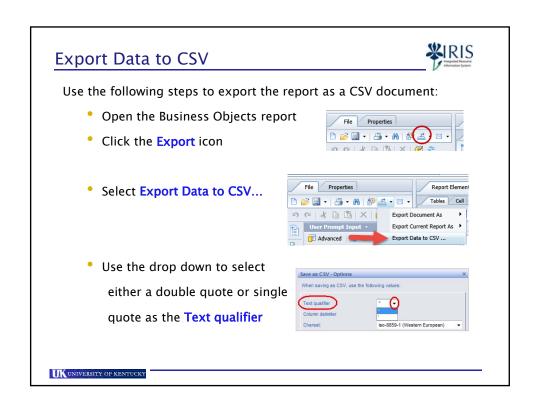

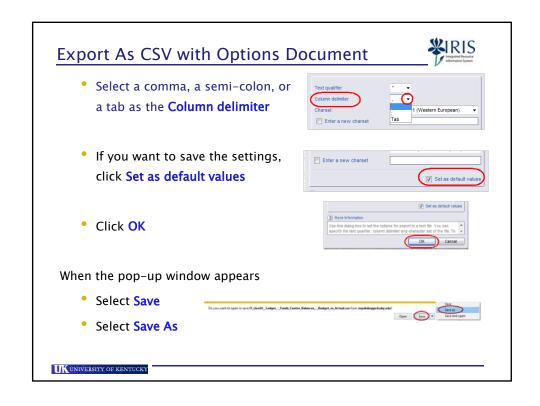

## **Export As CSV with Options Document**

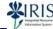

- Select the folder where you want to save the file
- Keep or change the file name
- Keep the file type/extension (.csv)
- Select Save to continue
- Note: You will be able to open the file in Excel format or import it into other software as needed. CSV files also can be treated as text files.

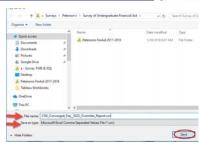

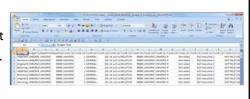

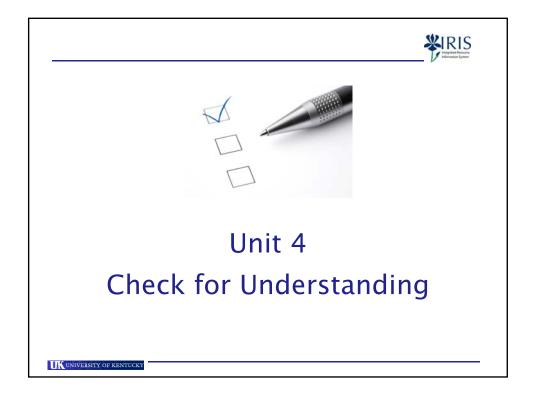

# **Unit 4 Summary**

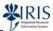

- · Several formats exist when exporting a report
- Business Objects reports can be exported as Excel, PDF, CSV/CSV Archive and Text (txt) documents

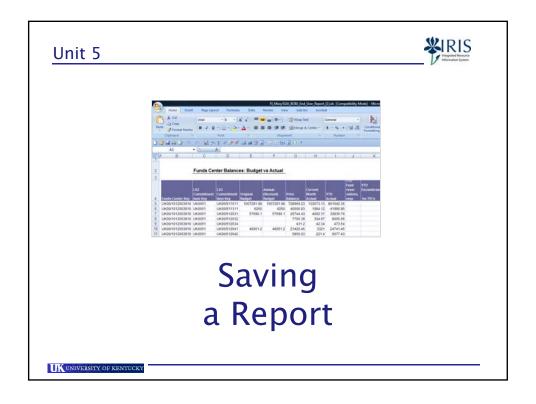

### Unit 5 - Saving a Report

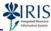

- BOBJ Naming Standards
- Saving a Report
- · Creating a Shortcut

UNIVERSITY OF KENTUCKY

### **BOBJ Naming Standards**

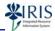

- If changes are made to a report and the report will be re-run many times, it is recommended the report be saved to your Favorites folder along with the changes you have made.
- The BOBJ naming standards should be followed to ensure consistency for the Business Objects reports.

### **BOBJ Naming Standards**

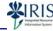

- The Name should consist of the following format:
  - IRIS Module (Ex. FI, HR, SLCM, MM, etc.) or database (Remedy, ESI, CSN, etc.)
    - The name of the folder where the report originated as well as the naming standard found in other reports in the folder can be clues on how to name this report.
  - Underscore
  - User ID (your AD/MC/link blue ID)
  - Color
  - Concise title for the report
  - Example:
    - FI\_UserID22: Funds Center Balances Budget vs Actual

UNIVERSITY OF KENTUCKY

### **BOBJ Naming Standards**

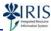

- The **Description** should consist of the following format:
  - A more in-depth description of the report,
  - This would be a good place to note the changes you made to the report,
    - Example: Filtered for my department (3J510) only
    - Example: Limited on Senior students or retiree employees, etc.
  - The Universe name within parentheses.
    - Example: (Funds Center Balances Budget vs Actual)
    - Note: Since you are changing an existing report, the name of the Universe should appear in the description.
    - If the Universe name has not been entered, you can find the name by clicking on Data Summary.

### **BOBJ Naming Standards**

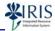

- **Keywords** are optional, but can be helpful when searching for a particular report.
- · Keywords can include:
  - The name of the unit
  - The name of a grant or PI
  - Project name
  - Specific words related to the report, such as budget, freshmen, etc.

UNIVERSITY OF KENTUCKY

### **Using Save As**

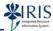

- You can use the Save As functionality for two purposes.
  - You have changed or personalized a report, and you want to save these changes.
  - You want to save the report to your Favorites Folder to make it easier to access in the future.

Use the following steps to save the report to your **Favorites Folder** in BOBJ:

- Click on the Save icon
- Select Save As

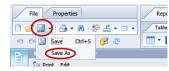

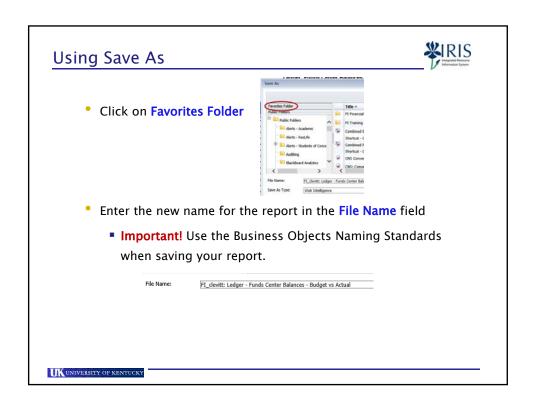

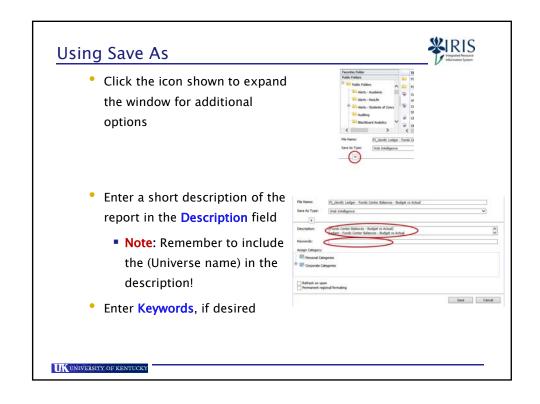

### **Using Save As**

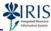

- Note: It is HIGHLY recommended to not select Refresh on Open!
  - Since you can choose to refresh your data at any time, this is an option you do not need to use.

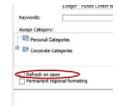

• Choosing this option means that every time you open the report, the system will go out to the data source and pull in the data, even if the data has not changed, which will slow down the time it takes to open the report!

UNIVERSITY OF KENTUCKY

# Using Save As

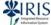

• Click Save to continue

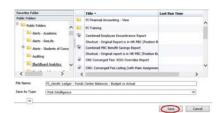

- After saving, the new name will display in the report window header.
- The new report is the one now displaying on your screen.

## Creating a Shortcut

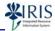

- If you have a specific report you want to run on a regular basis, you might want to create a shortcut in your My Favorites folder.
- By creating a shortcut, you will be able to see any changes made to the report by the original creator of the report.
- · Use the following steps to create a shortcut:
  - Right-click on the report in the
  - Document ListSelect Organize
  - Select Create Shortcut in My Favorites

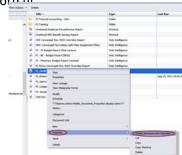

UK UNIVERSITY OF KENTUCKY

### Creating a Shortcut

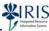

 Navigate to your My Favorites folder to see the Shortcut you have added

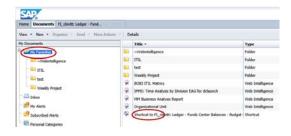

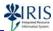

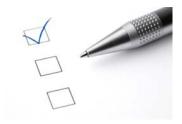

# Unit 5 Check for Understanding

UNIVERSITY OF KENTUCKY

### **Unit 5 Summary**

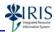

- The Save As functionality is used to save changes you have made to
  a report and to save the report to your My Favorites folder to make
  it easier to access in the future.
- Creating a shortcut to a report will allow you to run the report and see any changes made by the owner of the report.
- BOBJ Naming Standards ensure consistency for the Business Objects reports.

# Exiting Business Objects Use the following steps to exit a report and Business Objects: • Click on the Log off button • Click on the x to close the window • To return to the main myUK tab, click on the Launch Pad tab □ Click on the Launch Pad tab

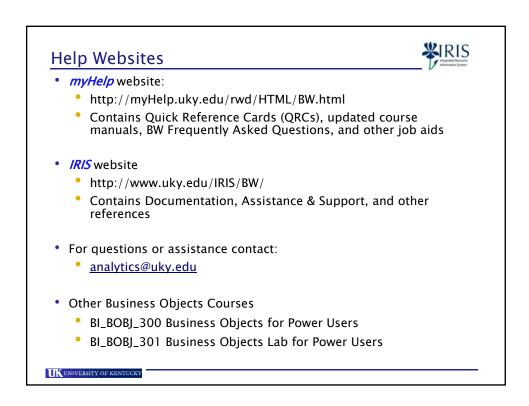

# **Course Completion Instructions**

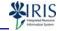

- You can provide IRIS Training with feedback on this course by completing the BI\_BOBJ\_200 Business Objects for End Users course evaluation.
- Click on the button below to open the evaluation in a new window.